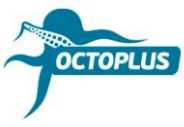

# **Как активировать Octoplus Unlimited SE + Sony**

**Шаг 1.** Подсоедините ваш донгл/бокс Octoplus к ПК

## **Шаг 2.** Установите последнюю версию ПО **Octoplus Suite**

Скачать: <https://octoplusbox.com/ru/download/software/>

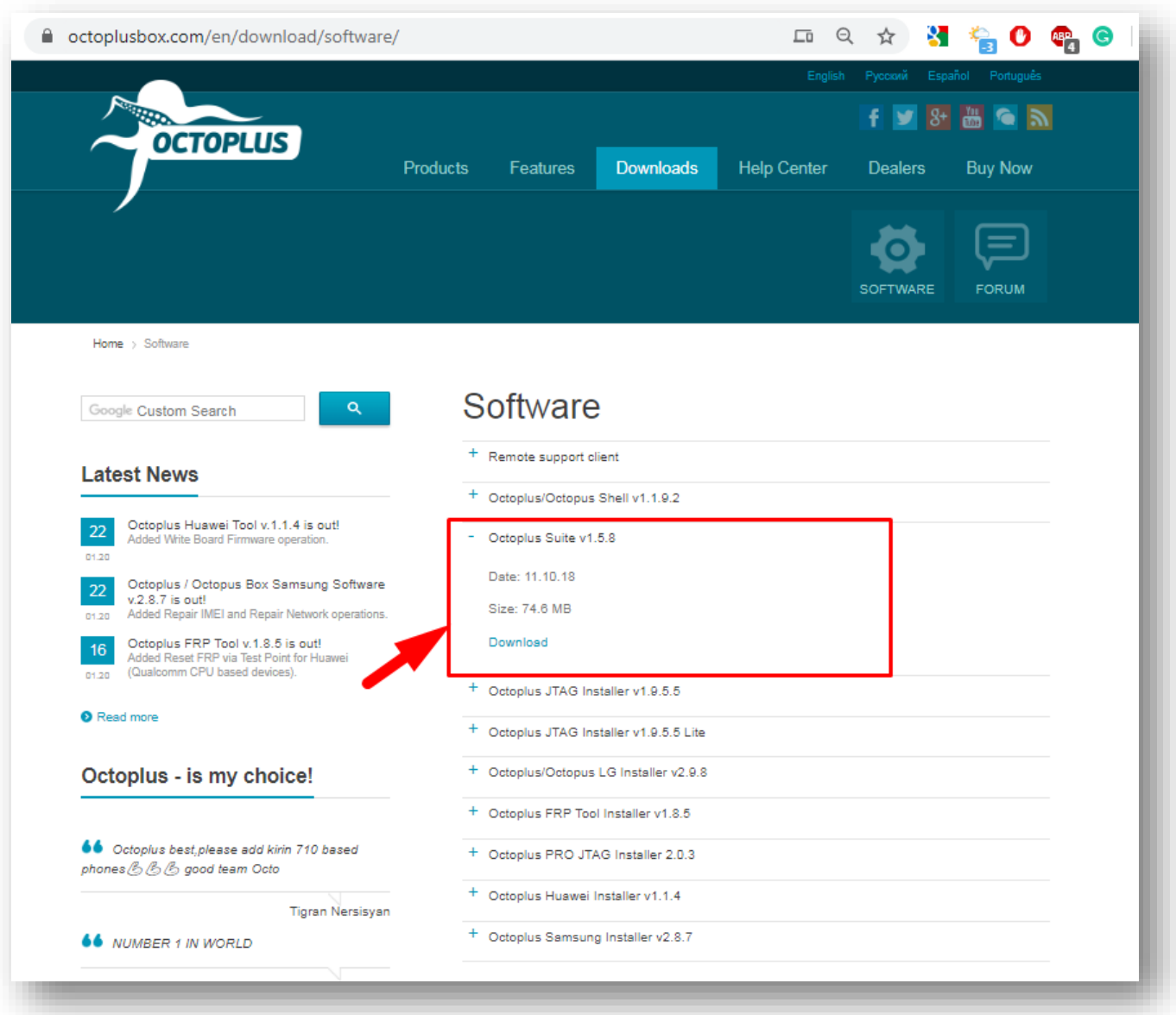

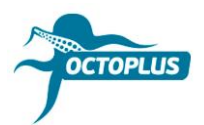

**Шаг 3.** Запустите ПО Octoplus Suite. Выберите вкладку **Support & options**

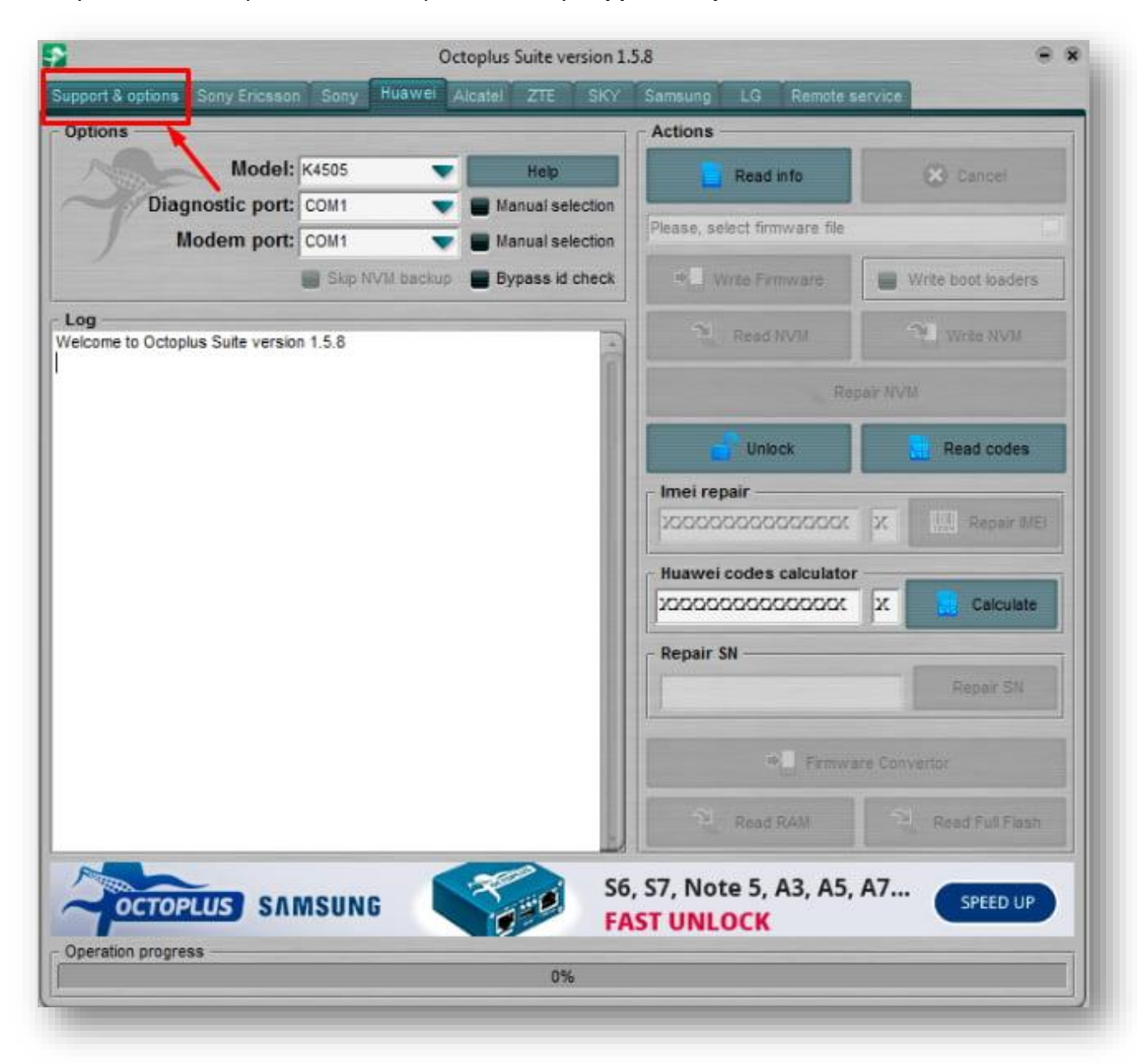

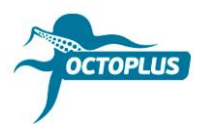

Шаг 4. Скопируйте и вставьте ваш логин и пароль (указаны в письме о подтверждении заказа)

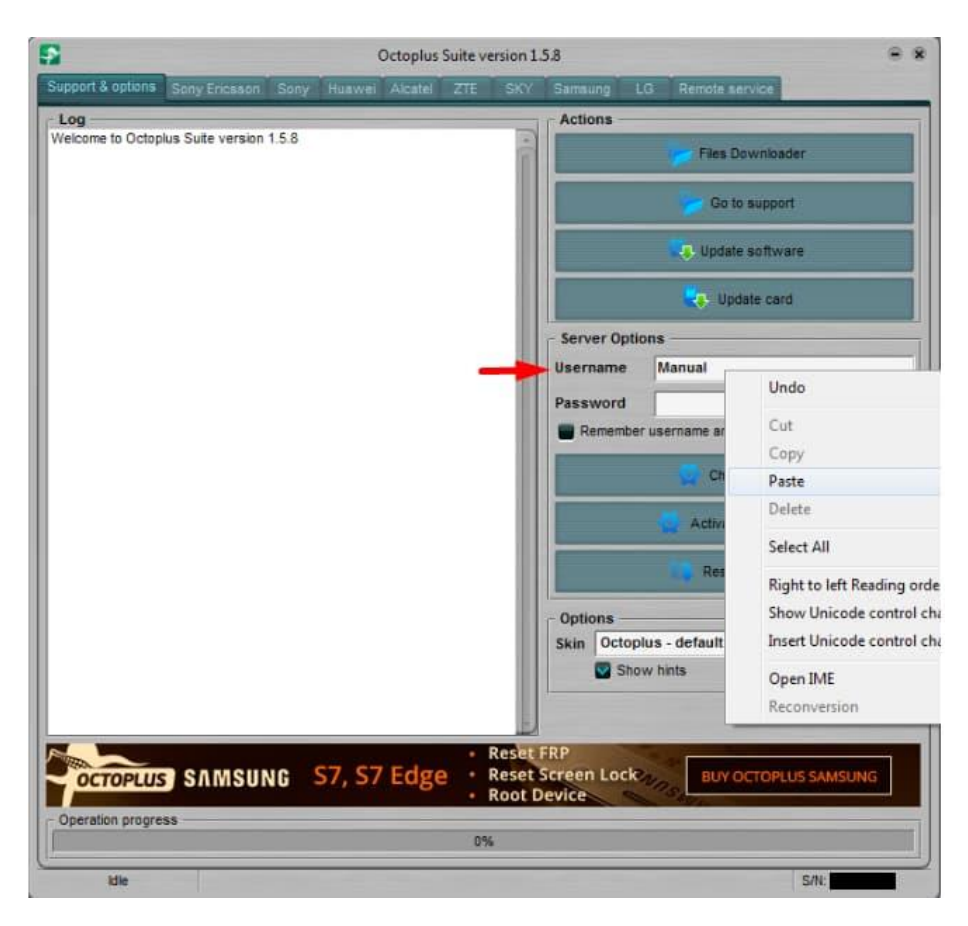

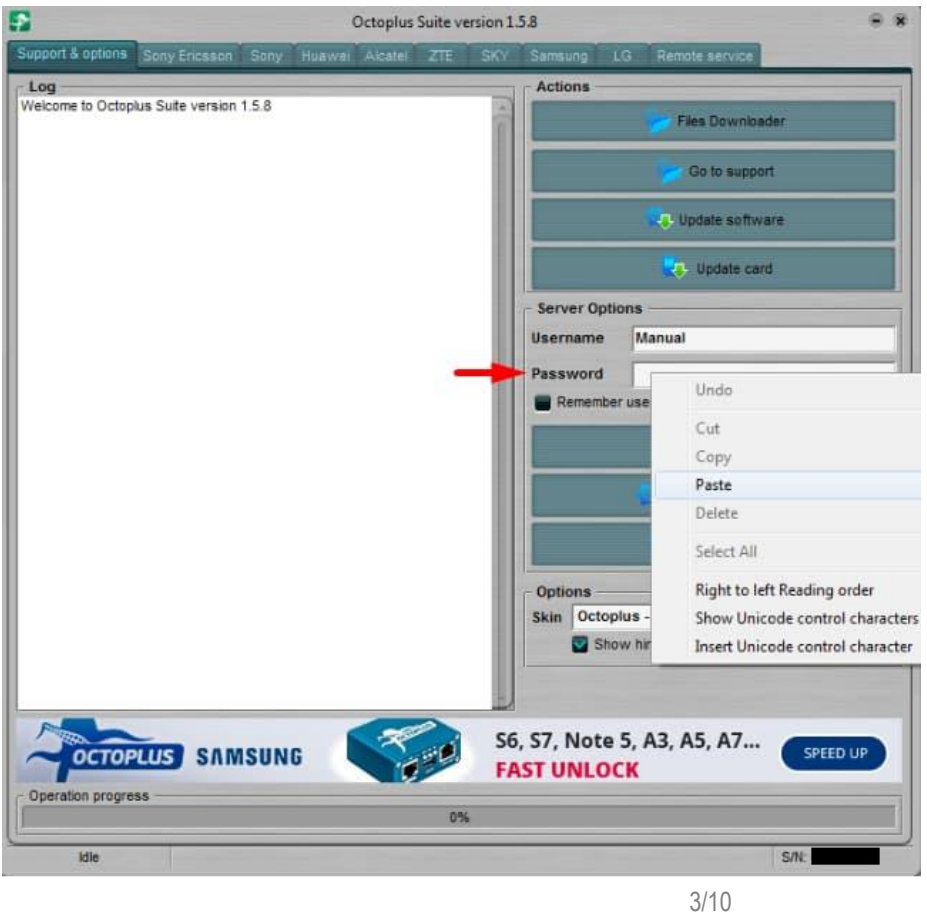

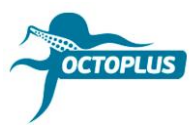

**Шаг 5.** Кликните на кнопку **Check balance**

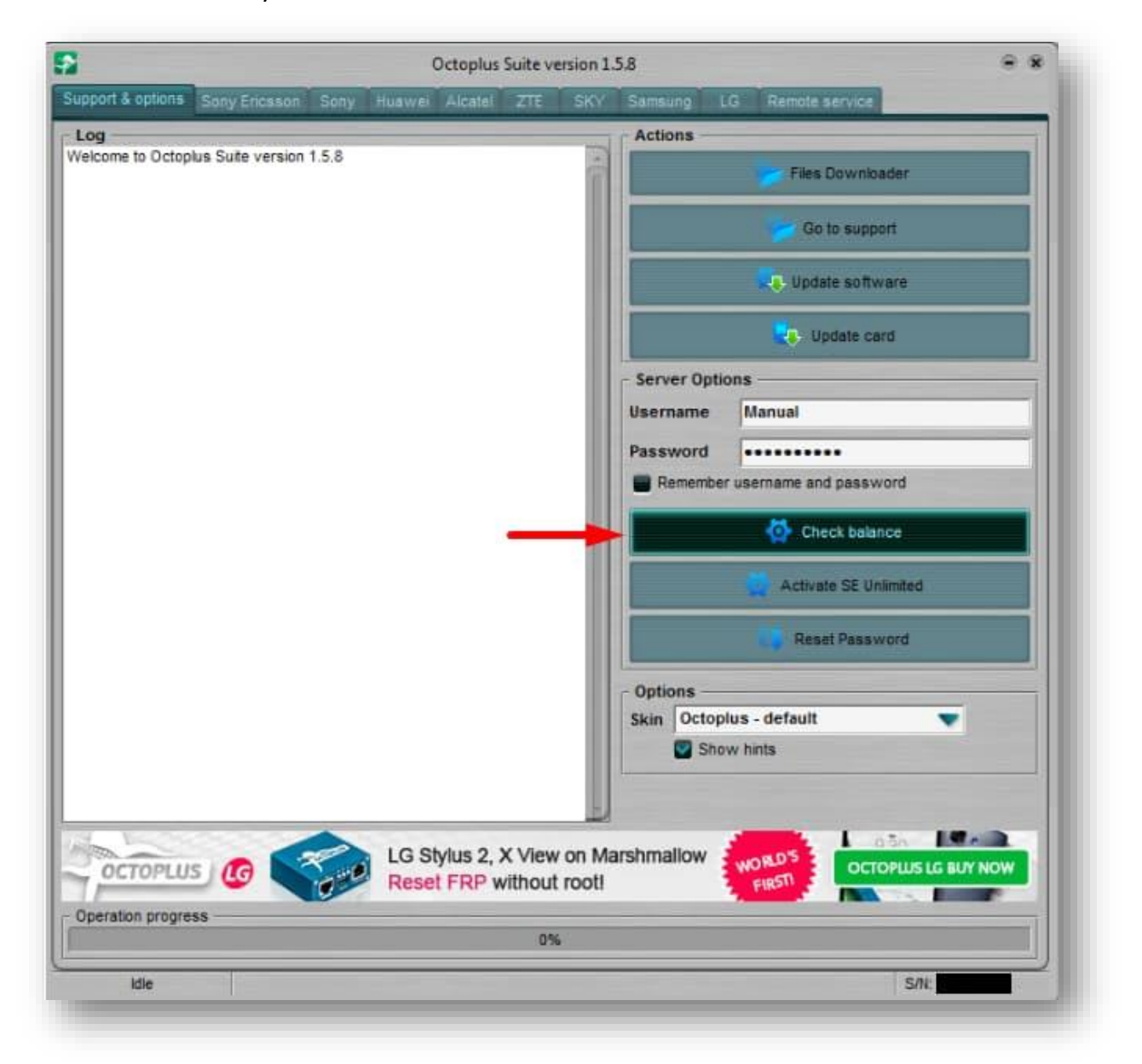

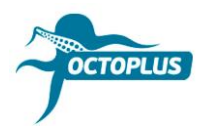

Шаг 6. Убедитесь в том, что у вас на балансе 400 кредитов

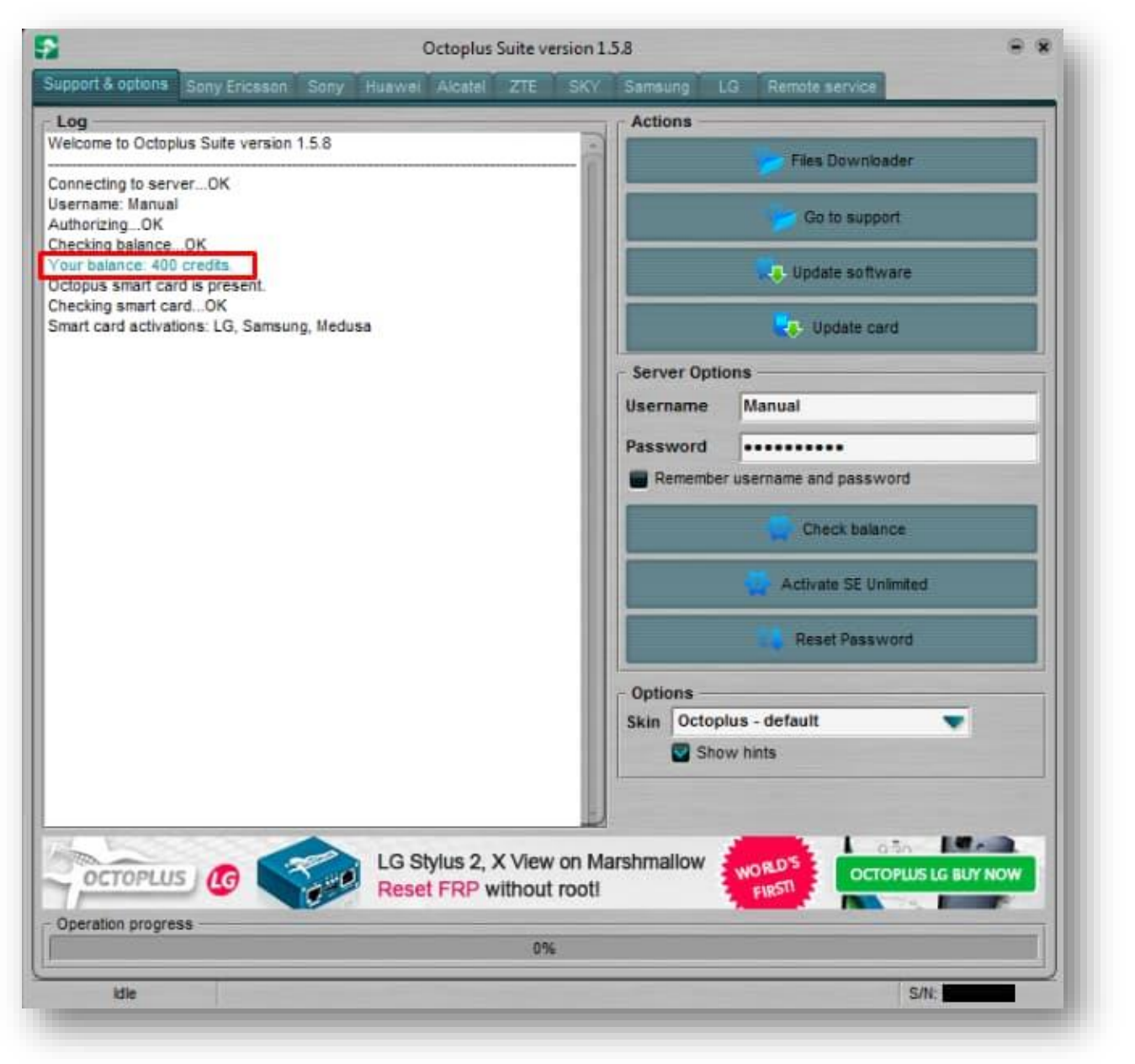

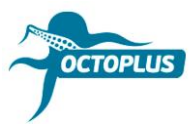

## Шаг 7. Кликните Activate SE Unlimited

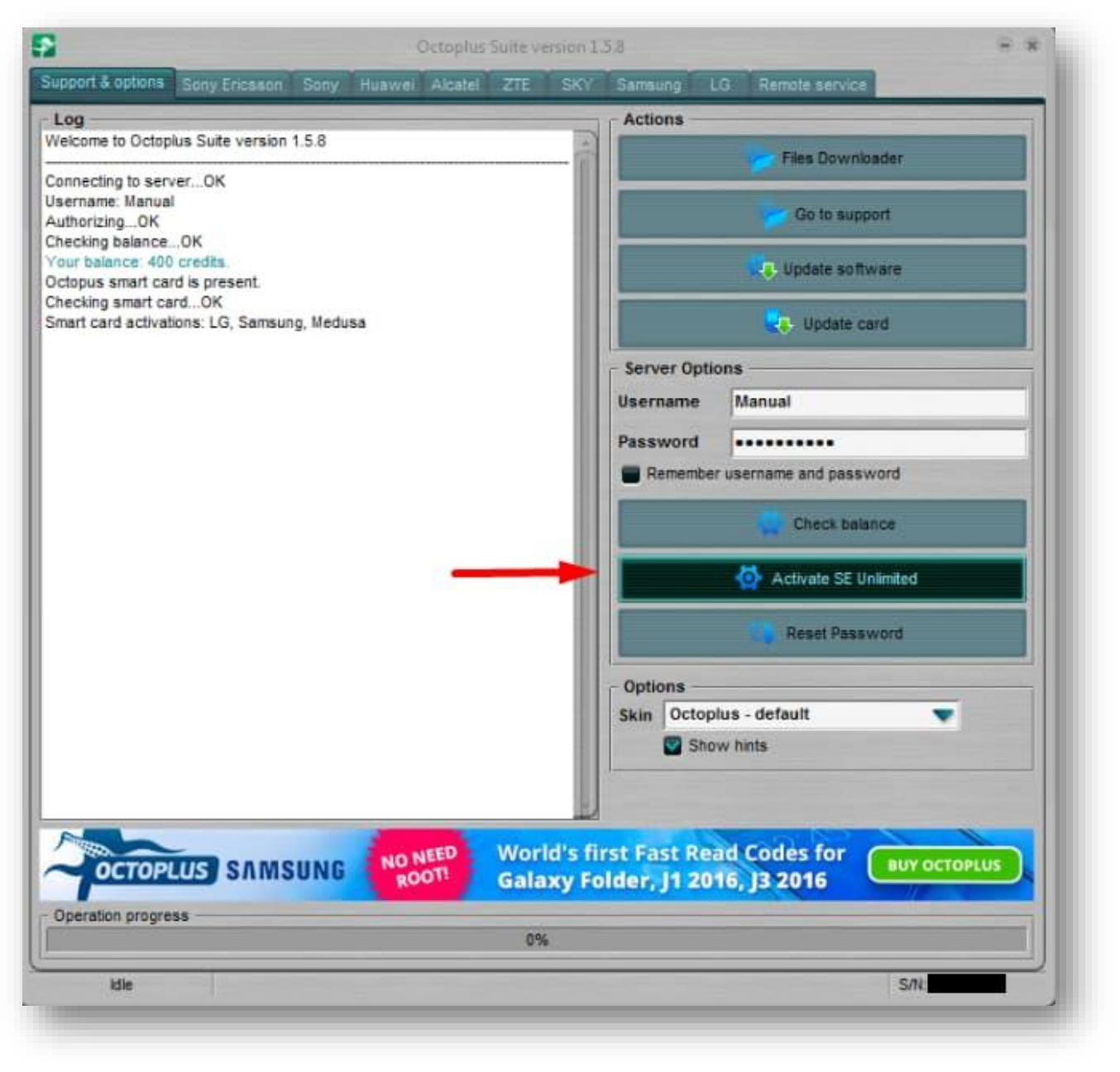

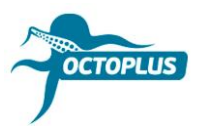

#### Шаг 8. Нажмите ОК, чтобы продолжить

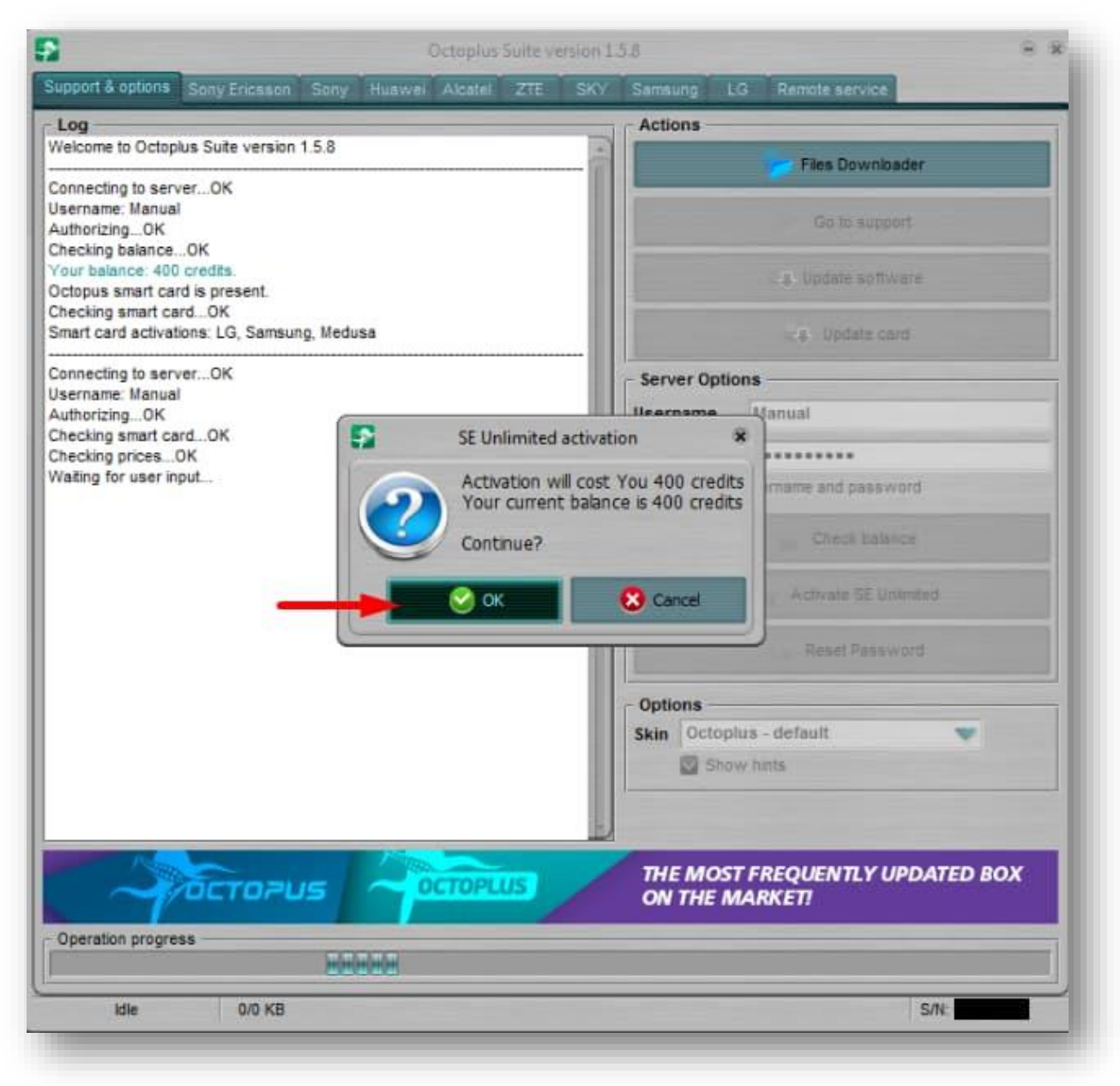

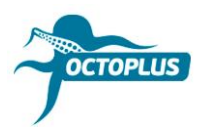

# Шаг 9. Подождите, пока завершится процесс активации

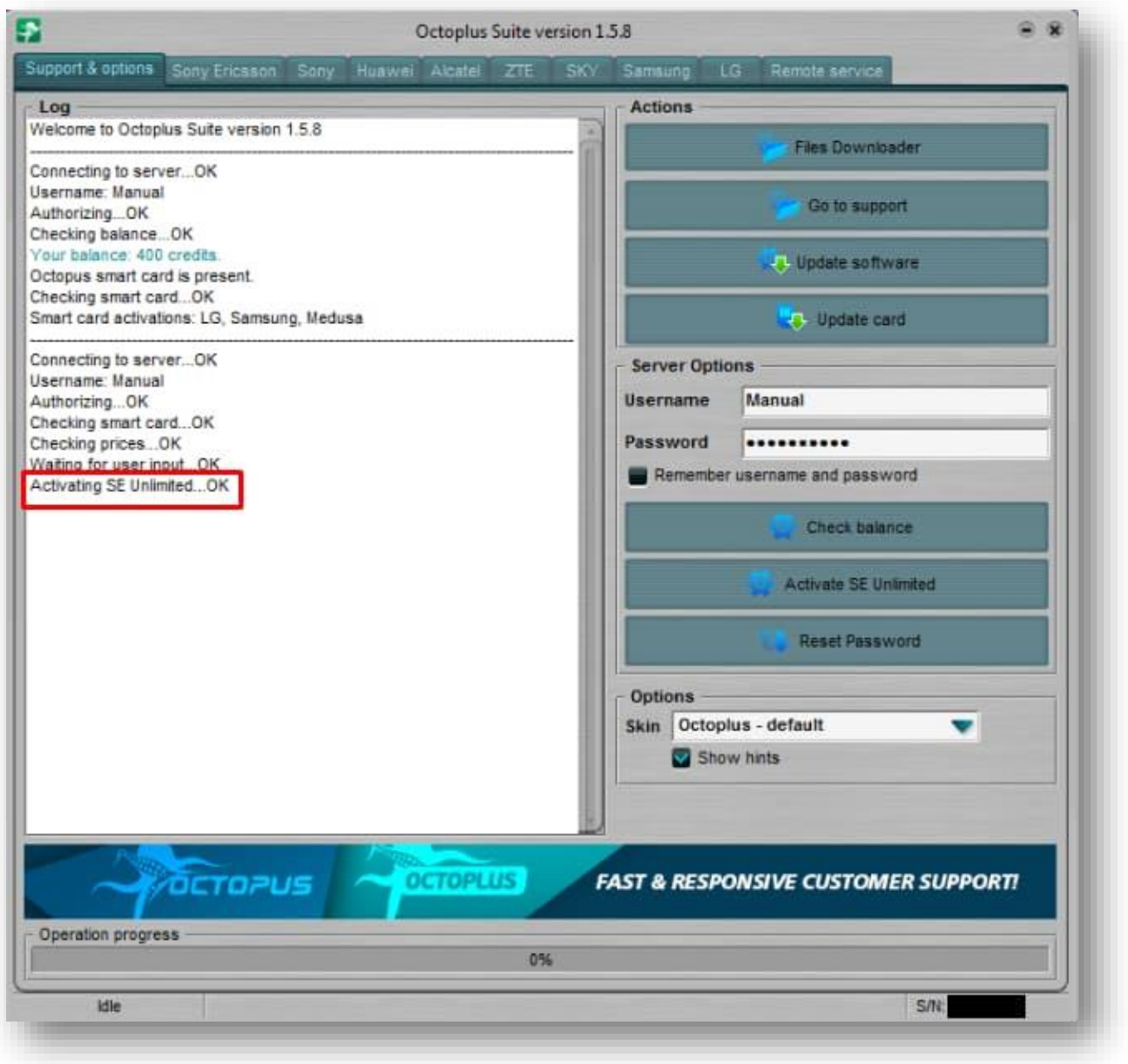

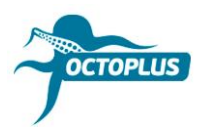

## **Шаг 10.** Кликните на кнопку **Check Balance** еще раз

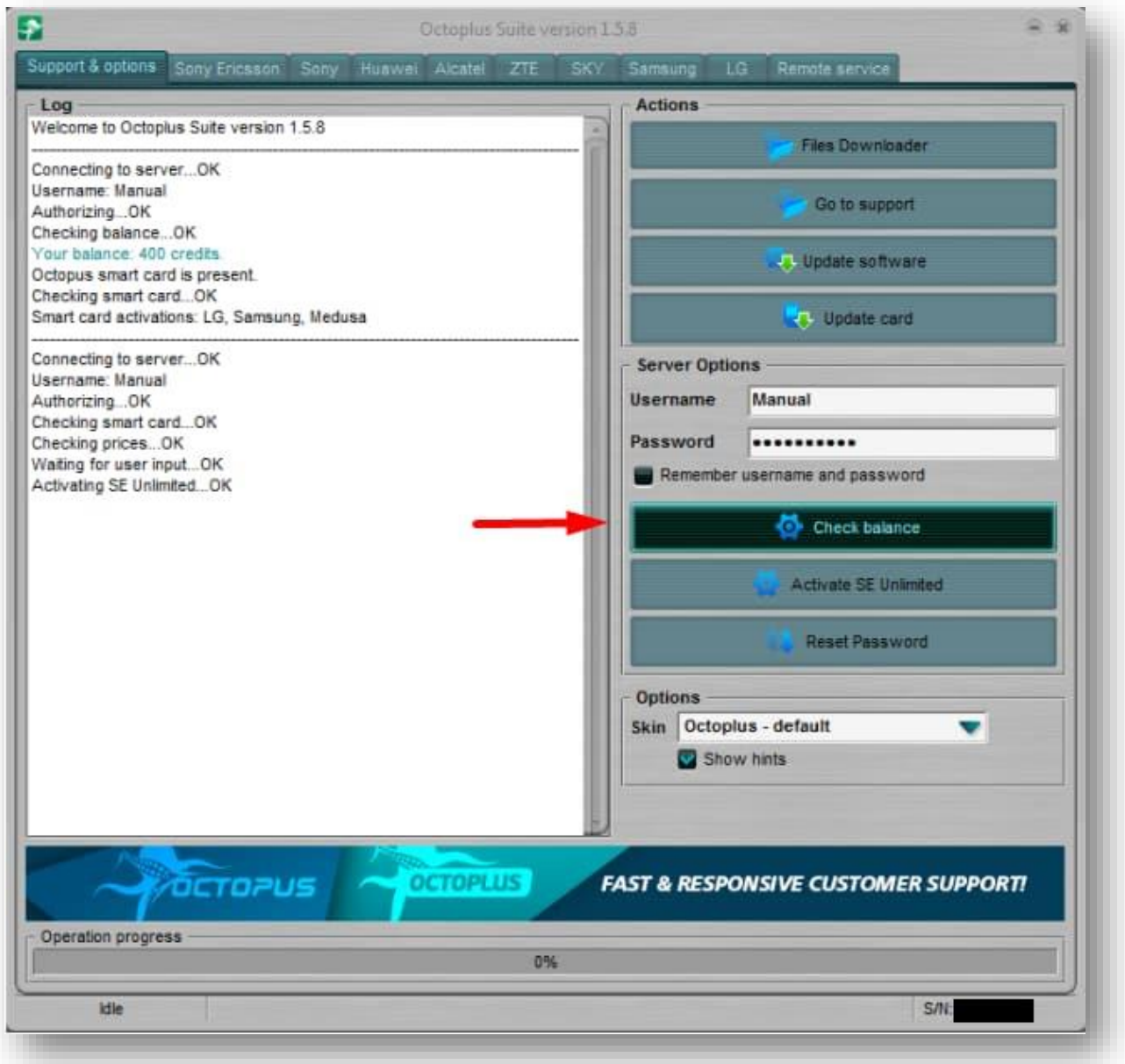

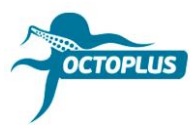

## **Готово!** Процесс активации завершен!

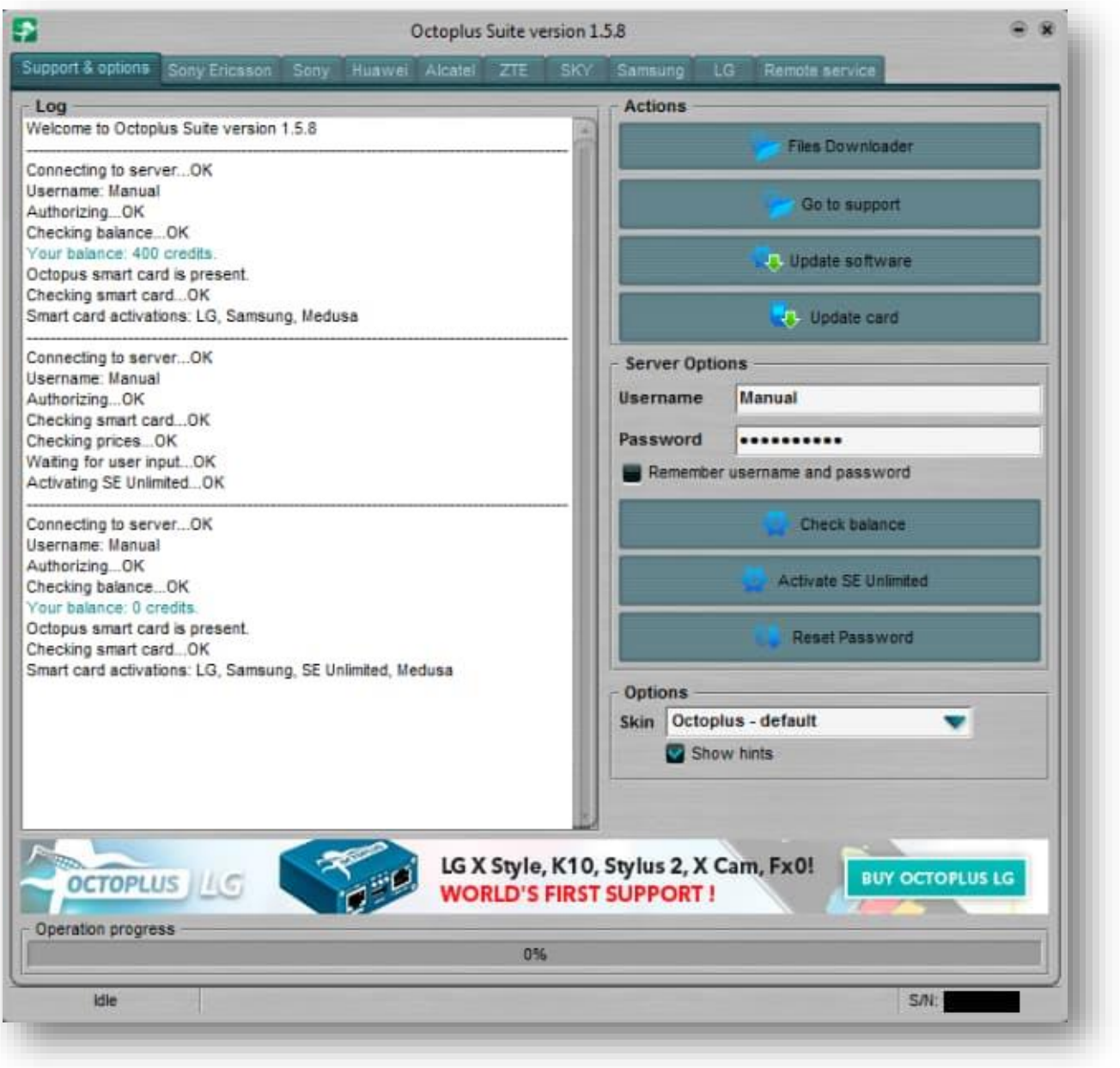